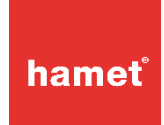

## **Kurzanleitung zum Einsatz von hamet im Netzwerk:**

Die hamet Software ist als portable Einzelplatzsoftware konzipiert. Trotzdem ist der Einsatz im Netzwerk prinzipiell möglich.

Voraussetzung ist aber, dass der Benutzer über Schreib- und Löschrechte im Installationsverzeichnis verfügt, da die Software hier Benutzereinstellungen speichert. Der Installationspfad muss auch über einen Laufwerksbuchstaben zu erreichen sein. Ein reiner UNC-Pfad genügt nicht! Um Dateizugriffskonflikte zu vermeiden, empfehlen wir in Netzwerkumgebungen die Verwendung eines SQL-Servers.

Im Folgenden sind die notwendigen Schritte zur Anbindung an eine SQL Datenbank beschrieben:

1. Falls noch nicht vorhanden, MySQL-Server (Community Edition Version 5.7.x) und die zugehörige Workbench installieren.

Achtung, die 8.x Versionen des MySQL-Servers können zu Problemen im Einsatz mit der hamet Software führen!

Alternativ kann auch der Microsoft SQL Server verwendet werden. Das Vorgehen ist vergleichbar. Es muss aber die hamet Konfigurationsdatei angepasst werden. Informationen hierzu finden sie am Ende der Anleitung.

2. Neue, leere Datenbank (z.B. hamet) auf SQL-Server erstellen.

3. Auf SQL-Server neuen Benutzer (z.B. hametuser) anlegen und mit Rechten auf die neu erstellte Datenbank versehen. (create, alter, insert, update, delete…). Dabei sicherstellen, dass dieser Benutzer auch Zugriff von weiteren hosts (nicht nur localhost) hat.

4. Im Installationsverzeichnis der hamet Software im Unterordner db die Datei \_hametbop.dcf in hametbop.dcf umbenennen, in einem Texteditor öffnen und die korrekte Datenbank URL, Benutzer und Passwort eintragen.

5. Die hamet Software starten.

6. In der Anmeldemaske als Benutzer create eintragen (Passwort bleibt leer) und auf den Button ABBRECHEN klicken. Die hamet Software sollte sich nach kurzer Zeit beenden.

7. Auf dem SQL-Server sollten nun in der angegebenen Datenbank die erforderlichen Tabellenstrukturen erzeugt worden sein. Ansonsten stimmen die in hametbop.dcf eingetragenen Informationen nicht oder der SQL-Server ist nicht über das Netz erreichbar. Bitte prüfen sie, dass der TCP-Port des MySQL-Servers aktiviert wurde und nicht von einer Firewall blockiert wird!

8. Die hamet Software erneut starten und mit dem Standardbenutzer demo1 / demo1 anmelden.

**Bitte beachten sie, dass wir nicht in die IT-Infrastruktur unserer Kunden eingreifen können und daher keinen Support für die Installation/Konfiguration von SQL-Servern, Firewall-Regeln etc. bieten! Die Installation erfolgt in der Verantwortung des Kunden.**

## **Hinweise zur Verwendung des Microsoft SQL-Servers**

Um statt des empfohlenen MySQL-Servers eine Microsoft SQL-Server Installation zu verwenden, muss die Konfigurationsdatei mshametbop.dcf entsprechend angepasst und in hametbop.dcf umbenannt werden.

Der Name des Datenbanktreibers muss auf *com.microsoft.sqlserver.jdbc.SQLServerDriver* geändert werden. Die URL entspricht dem Format *jdbc:sqlserver://192.168.1.1:1433;databaseName=hamet;* IP-Adresse des Servers und Port sind gegebenenfalls anzupassen. Im Falle einer benannten Instanz ist der Instanzname der Installation hinter der IP-Adresse anzugeben. Beispiel: *jdbc:sqlserver://192.168.1.1;instanceName=sqlexpress;databaseName=hamet;*